# **網上講座「SHARE with Care – 分享有道」 Zoom Video Webinar 使用指南**

#### **1. 網上研討會登入連結**

為確保能在研討會開始前成功登入,請提早於下午 7 時 55 分起開始登入。網上研討會以 Zoom Video Webinar 進行,請使用瀏覽器打開以下連結以進入研討會: <https://us02web.zoom.us/j/87463858851?pwd=eUx5U3BpMmErSXNqaWViOXQ1MzdhUT09>

或於 [zoom.us](https://zoom.us/) 搜尋會議資訊:

**會議編號 Webinar ID**: **874 6385 8851**

**密碼 Webinar Passcode**: **726203**

## **2. 參加研討會**

- 你可以使用電腦 (建議使用 Chrome 瀏覽器, [須下載](https://zoom.us/download) Zoom 網頁用戶端)或流動裝置包括智能電話、 平板電腦([須下載](https://zoom.us/download#mobile_app) Zoom 應用程式)參加網上研討會。
- 點撃上述連結即可參加網上研討會。參加時,請輸入電郵及名字,然後點擊「Join Webinar」或 「Join」。
- 如系統要求你輸入會議密碼,請輸入上述會議密碼。
	- \*\* 參加者不需申請 Zoom 帳戶。

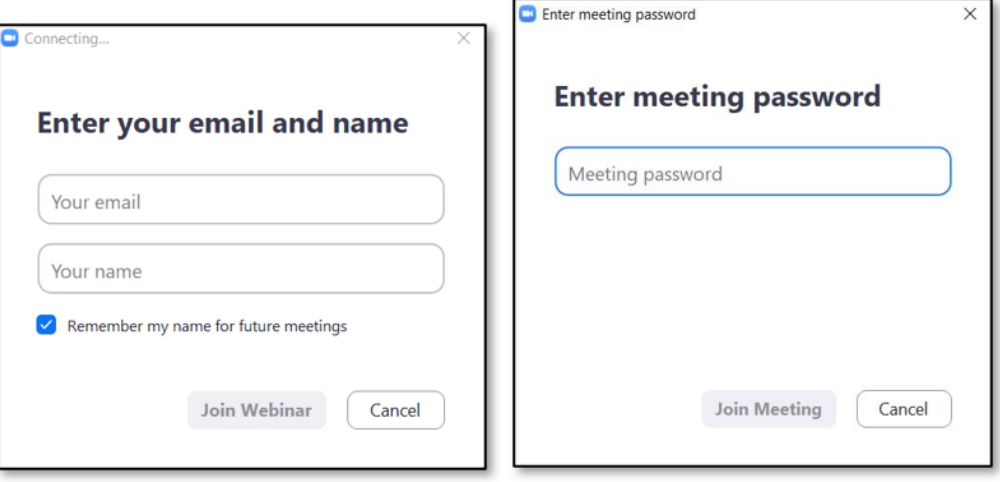

### **3. 音量控制**

- 根據 Zoom Video Webinar 系統預設,參加者的麥克風及攝影鏡頭會保持關閉狀態。
- 在正式進入網上研討會前,你可以選擇「Join with Computer Audio」以調較音效模式。

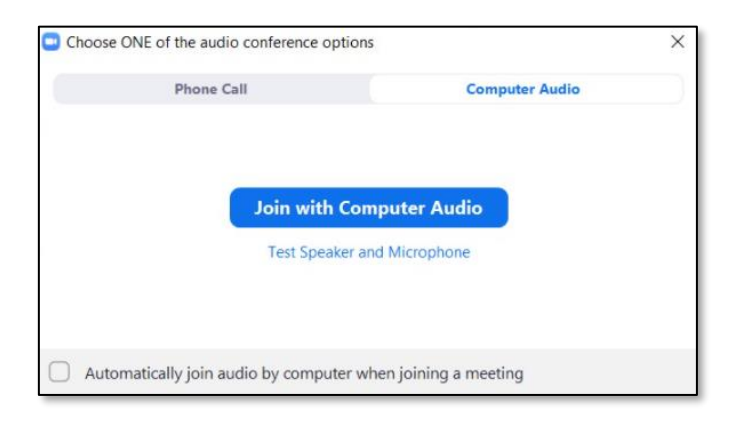

• 如你在正式進入網上研討會前未能成功開啟音效,請先進入網上研討會,並於研討會中點擊「Audio settings」進行測試。

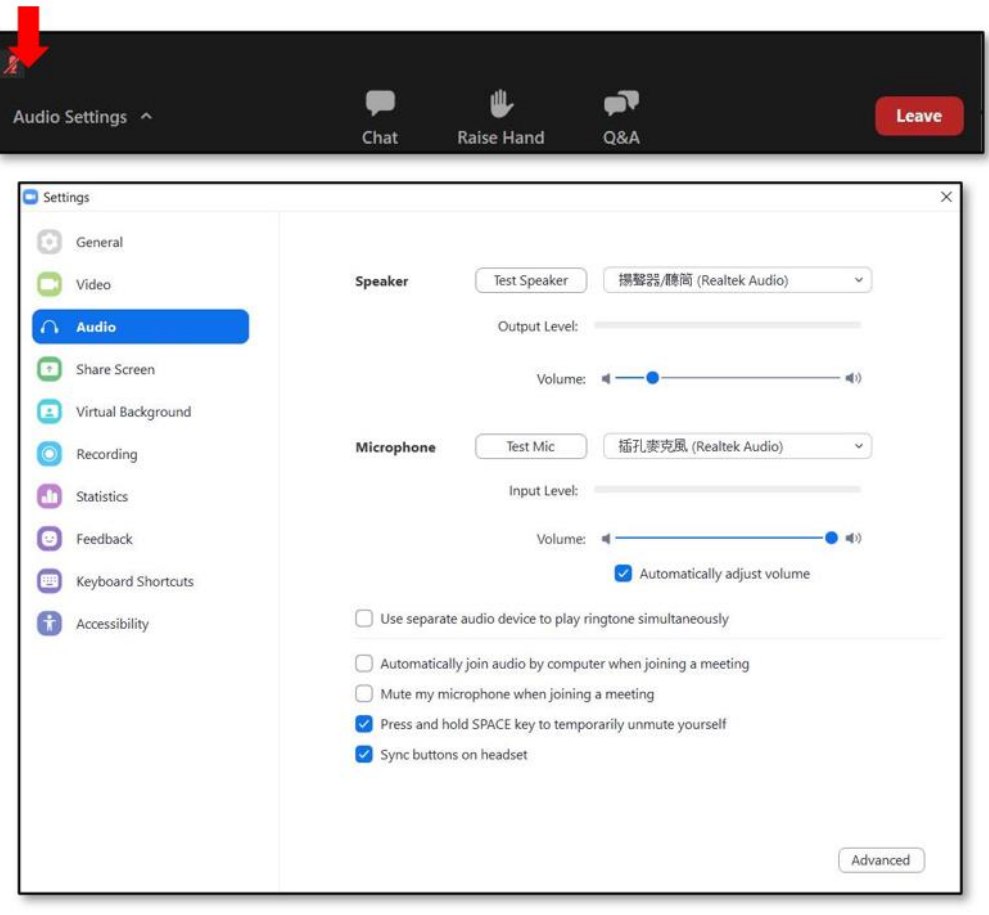

### **4. 問答環節**

- 如對網上研討會內容或在問答環節有任何問題,歡迎隨時向主持人、聯席主持人及嘉賓線上提問。
- 請使用問答功能 1 以輸入及發送問題。  $\bullet$ 业  $\bullet$ Audio Settings ^ Leave Chat **Raise Hand**  $Q&A$ Question and Answer  $\Box$  $\overline{\phantom{0}}$  $\times$ Welcome Feel free to ask the host and panelists questions Type your question here... Cancel Send Send anonymously

#### **5. 技術支援**

• 如你在網上研討會進行期間遇到任何困難,請使用聊天功能 dats 向香港教育城之控制人員(All Panelists)發送問題。

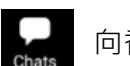

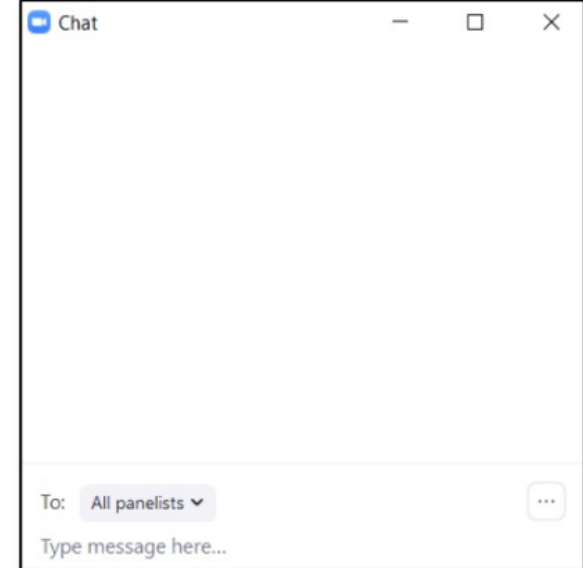